# Using Messenger

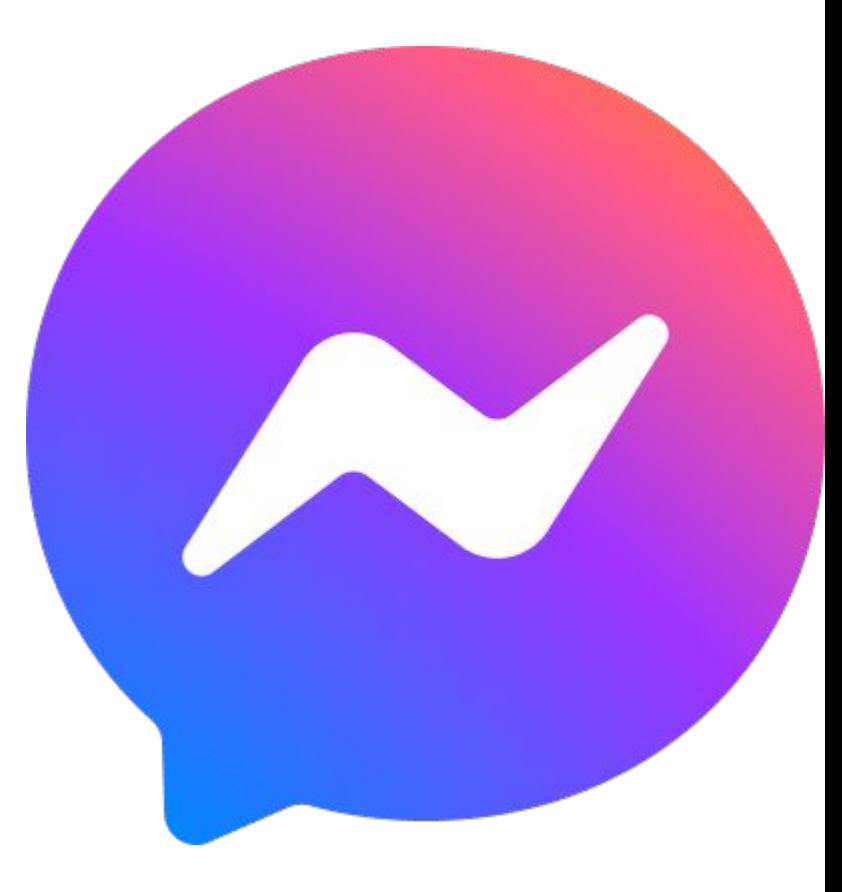

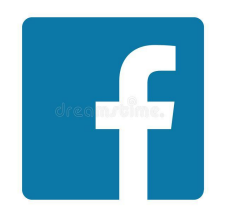

#### Introduction to Messenger:

- Messenger is a popular messaging program
- It is the official **chat** client of FaceBook
- It is a very powerful messaging program and we will check out all of its features.
- We will focus on:
	- Core Features
	- Advanced Functions and Tricks

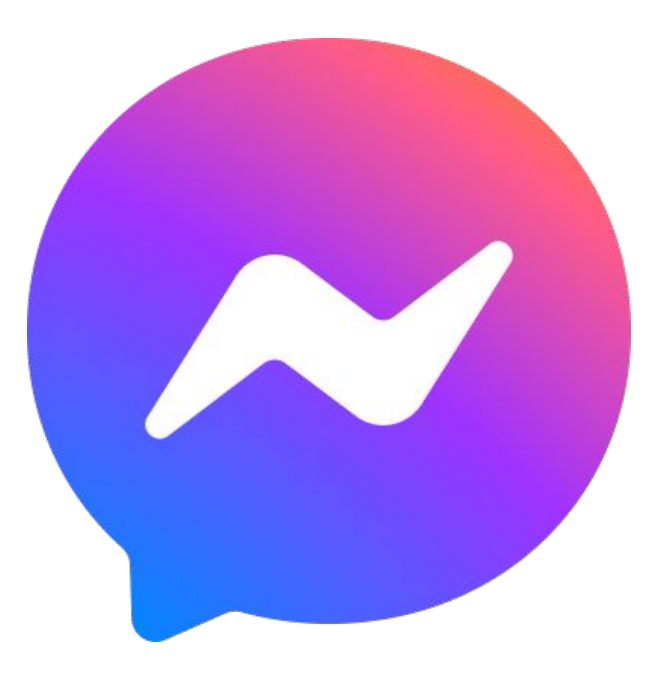

## **Install Messenger**

• Go to the AppStore:

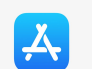

- Click AppStore icon:
- Download the latest version of FaceBook Messenger.
- Tap on "Install"
- You will need your credentials
	- Enter ID and Password
- Once the App gets installed, **click to "open"**

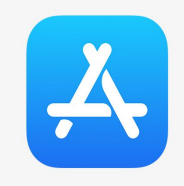

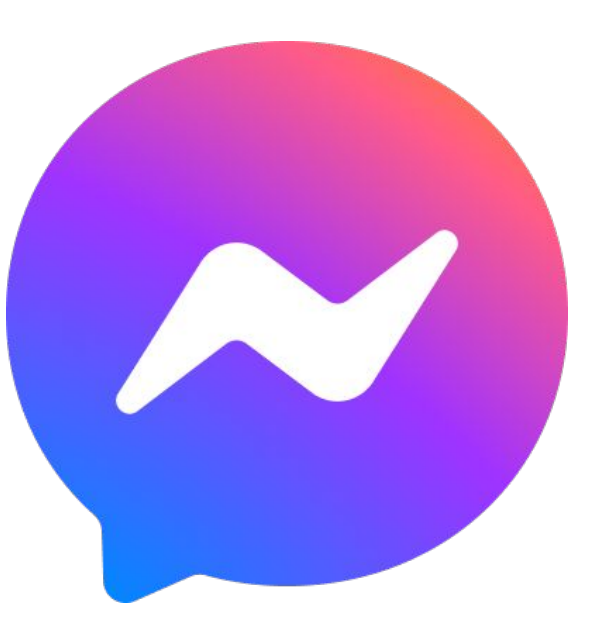

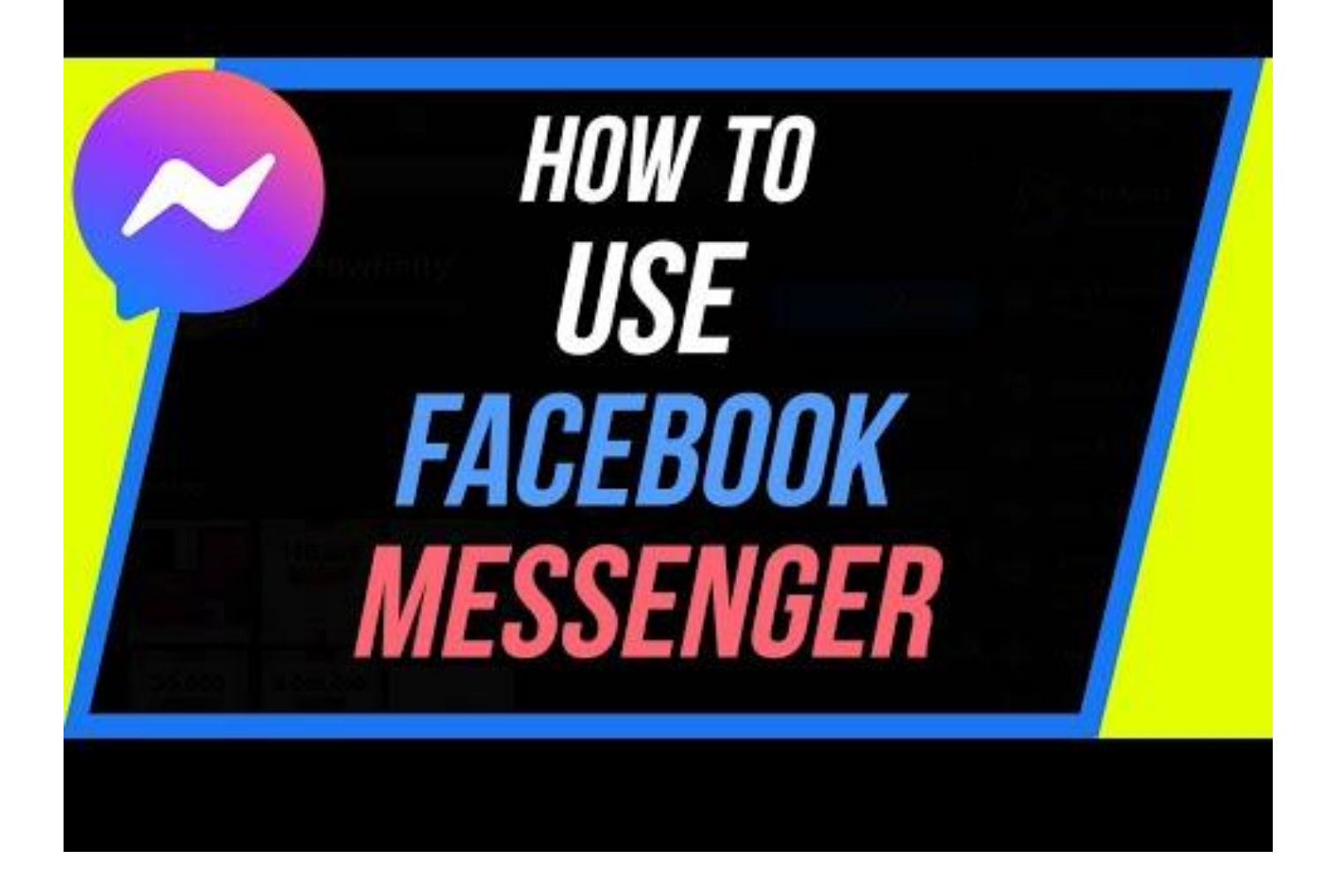

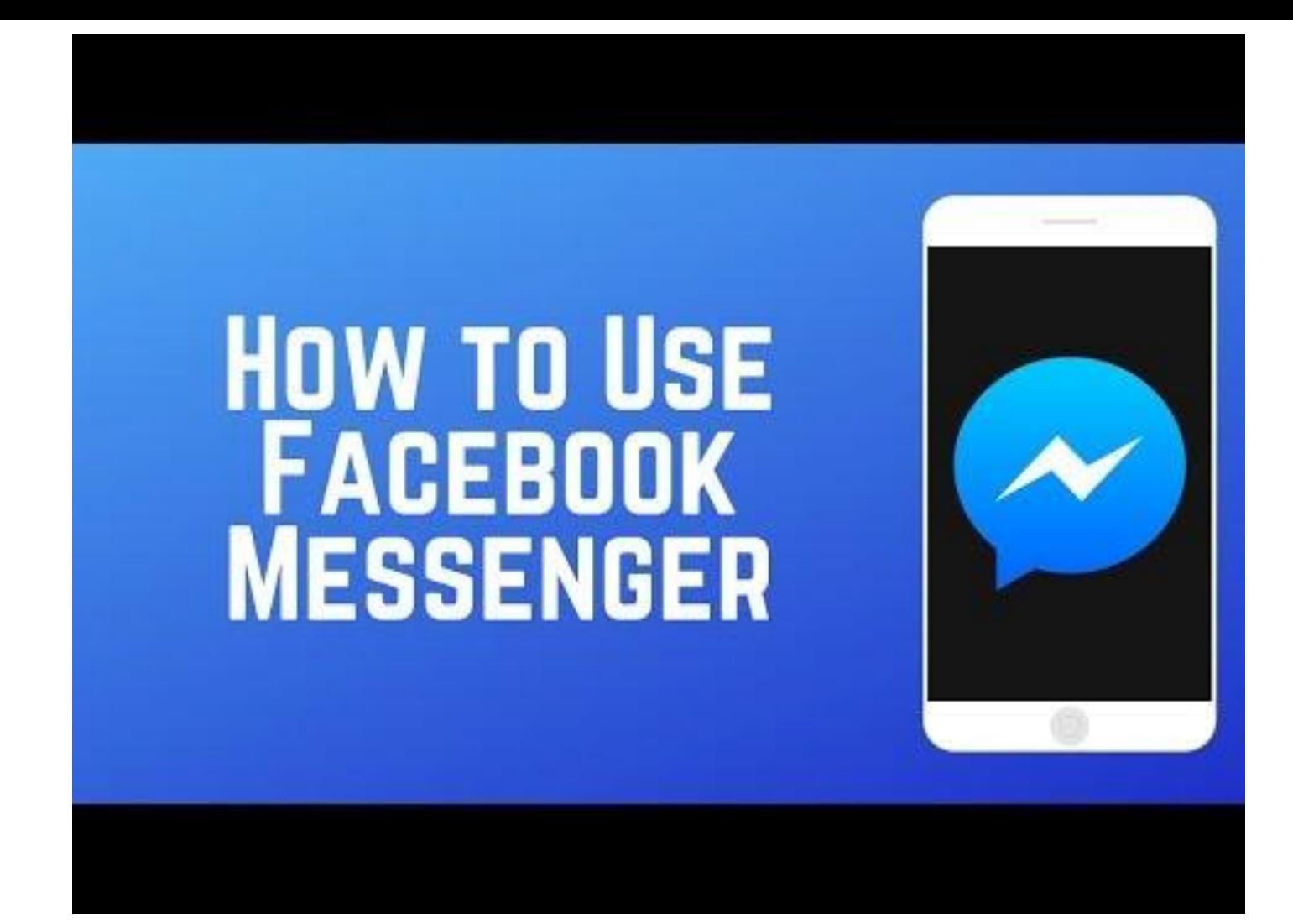

## Getting Ready to Chat

- When signing in you can:
	- Use your FaceBook sign-in info
	- Signify "Not on FaceBook"
		- Follow instructions
		- Use Phone Number or email instead
- Now you can Chat with FaceBook friends or search and use other contact info
- Now to go on Messenger
	- find the icon (see above)
	- Tap on it
	- $\circ$  It will open up to use

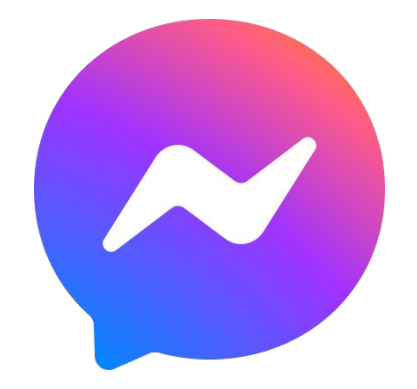

### Starting a Conversation

- The easiest way to start is to connect to a trusted friend.
- Press on the pencil and paper icon  $\mathcal{C}$  in the top right corner of the page
	- Select a name from the pop-up contact list
	- If you can't find who you re looking for use the search field at the top of page by typing in the name
	- Once you have established contact proceed:
		- To the box with "**Type a message**"
	- Remember you can send:
		- Photos
		- Already saved "images"
		- **Emoticons**
		- Voice recordings
		- GIFs'
		- **Videos**
		- **Dictation**
	- Press "**SEND**"

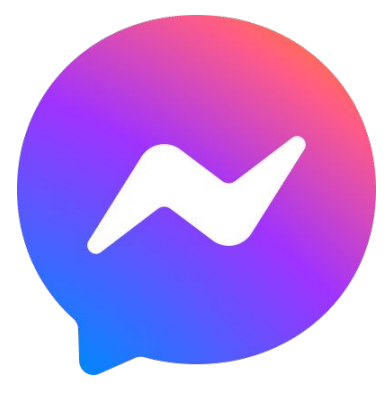

### Messenger on iPad

- Find the different sections:
	- Search icon
	- Search bar
	- List of contacts
	- Voice call
	- Video chat
	- Text bar
	- Dictation icon
	- Take picture
	- Access photos
	- Create a room (??)

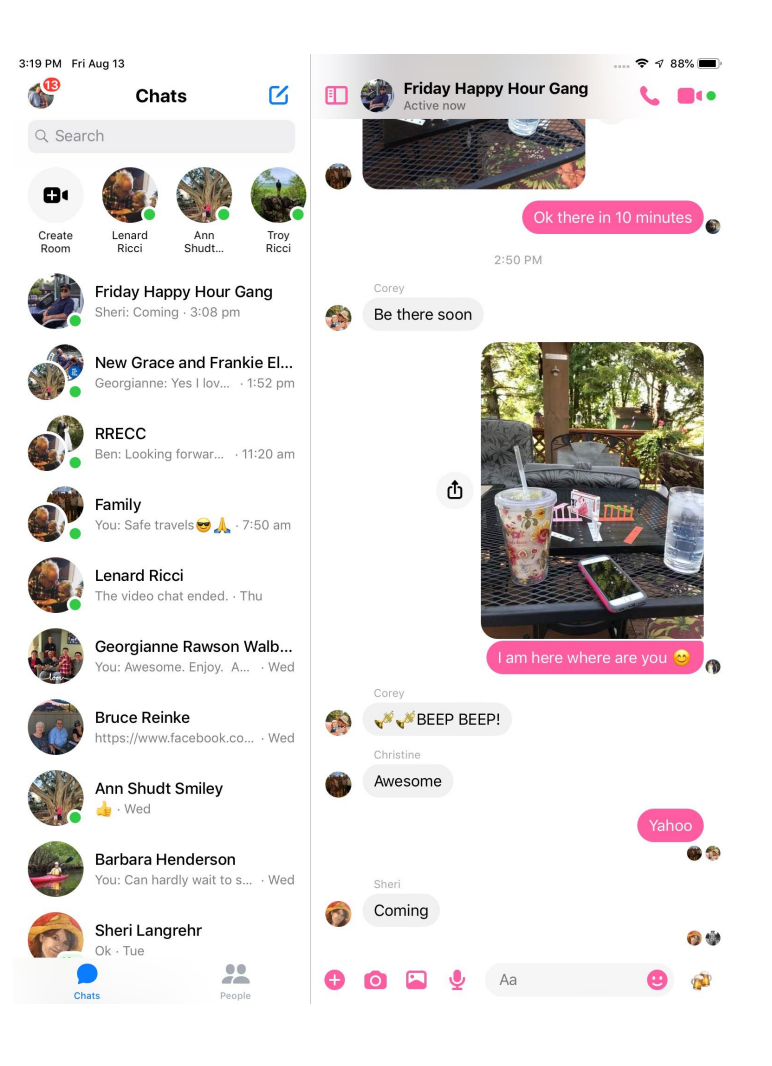

## Knowing if your message was read:

- The receiving person is notified immediately
- It is possible for you to know if your message was read.
	- A blue indicator icon means it was read
	- A gray indicator icon means it was received but not read

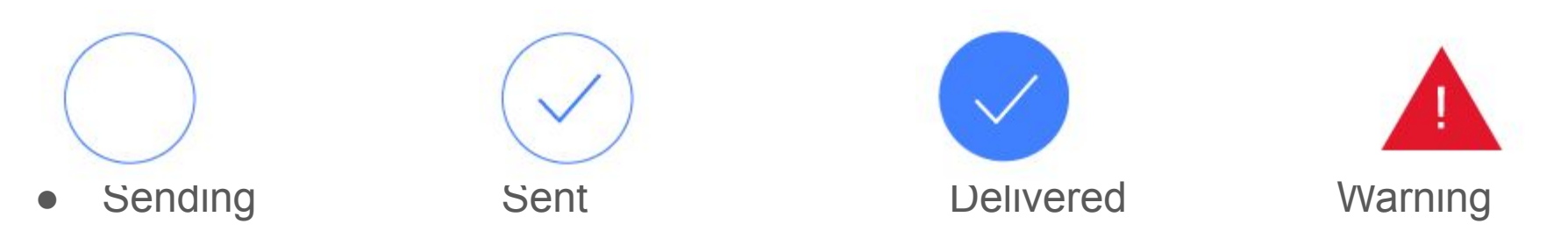

#### Group video chat:

- Messenger can be used for video calls
- To open with one contact
	- Connect to a contact
	- Tap the video camera icon at the top of the screen
	- $\circ$  Tap the + or tap the screen
- Now you can add extra people to the chat
- **● Create a Group**
	- $\circ$  If you have common group (family)
	- $\circ$  Tap the pencil icon #1
	- $\circ$  Tap create a new group #2
	- Add the people
	- Tap video call #4

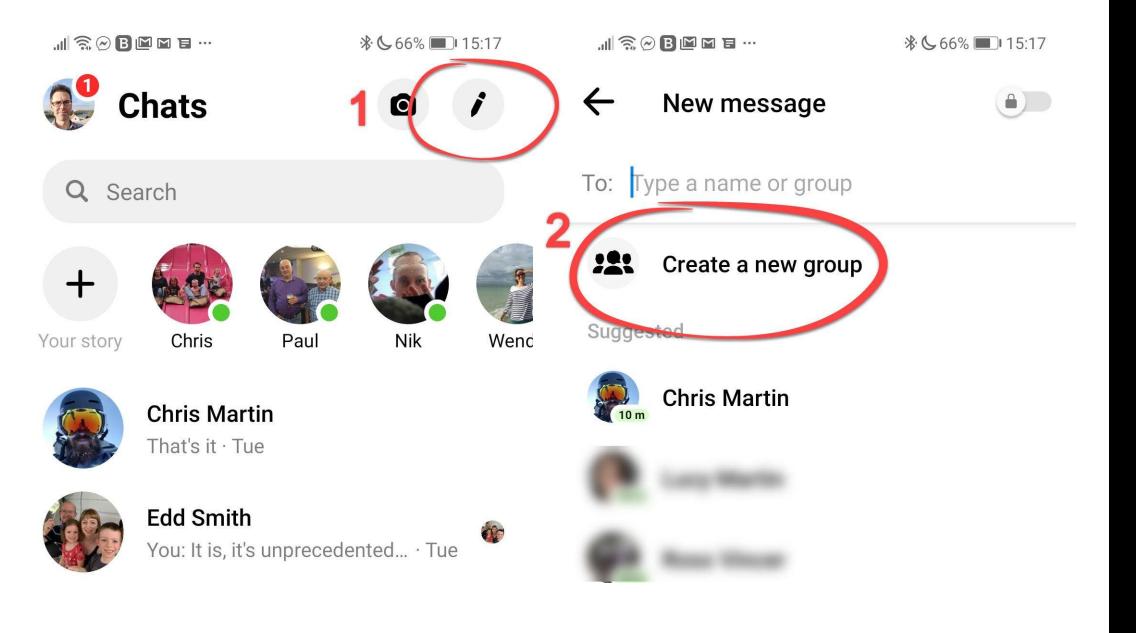

#### Add people from Contacts

- After adding people to your group
- Tap video camera #4
- This will place your call to all the contacts from that particular group

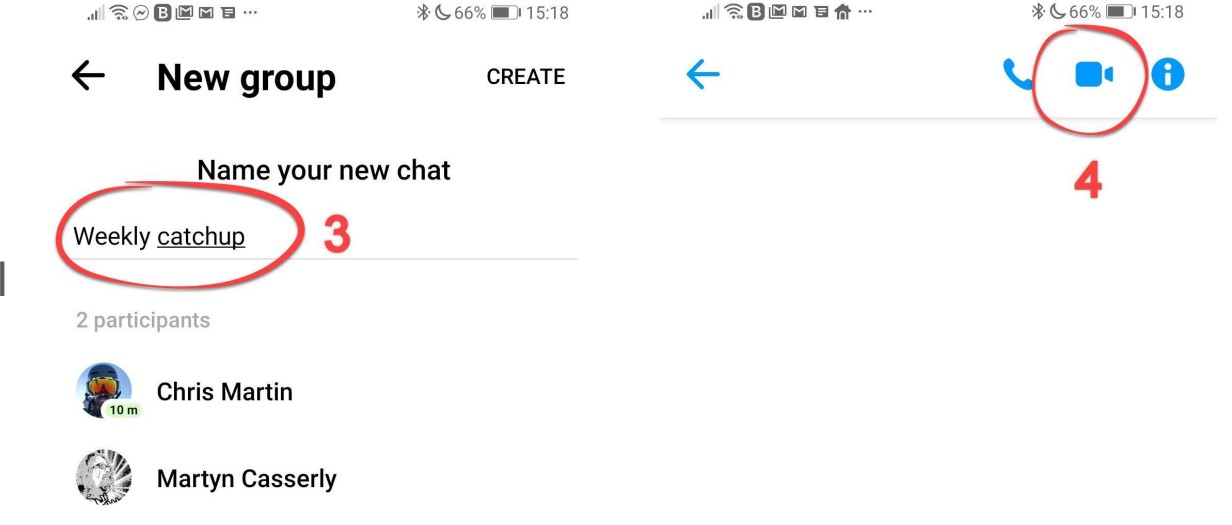

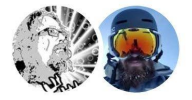

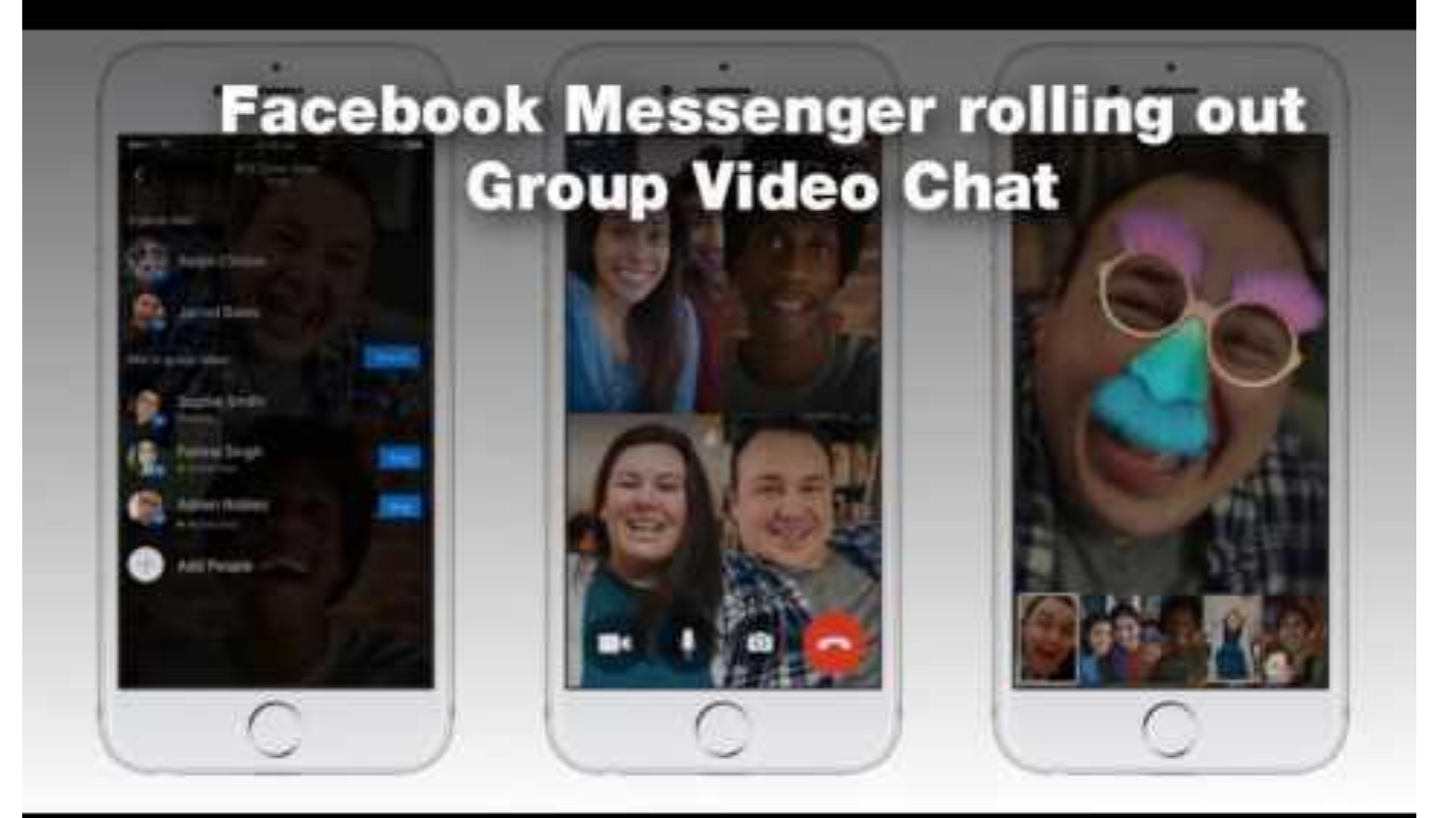